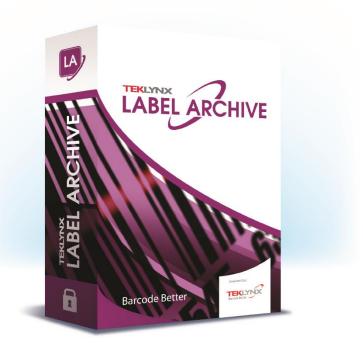

# **WEB GUIDE**

The information in this manual is not binding and may be modified without prior notice.

Supply of the software described in this manual is subject to a user license. The software may not be used, copied or reproduced on any medium whatsoever, except in accordance with this license.

No portion of this manual may be copied, reproduced or transmitted by any means whatsoever, for purposes other than the personal use of the buyer, unless written permission is obtained from Teklynx Corporation SAS.

> ©2024 Teklynx Corporation SAS All rights reserved.

Teklynx and its products are trademarks or registered trademarks of Teklynx Corporation SAS. All other brands and product names are the trademarks of their respective owners.

# **Table of Contents**

| About this manual                  | 4  |
|------------------------------------|----|
| Typographical                      | 4  |
| Conventions                        | 4  |
| About your Product                 | 5  |
| Introduction                       | 6  |
| Welcome!                           | 6  |
| LABEL ARCHIVE Modules              | 7  |
| LABEL ARCHIVE Server               | 7  |
| LABEL ARCHIVE Client               | 7  |
| LABEL ARCHIVE Web Module           | 7  |
| How It Works                       | 7  |
| Product Description                | 8  |
| Using the LABEL ARCHIVE Web Module | 9  |
| Web Log In                         | 9  |
| General Tab                        | 10 |
| History Tab                        | 12 |
| Preview Tab                        | 13 |
| LAS Admin Tab                      | 14 |
| Approve Documents Tab              | 14 |
| Document Approval Window           | 47 |

## About this manual

#### Typographical Conventions

This manual distinguishes between different types of information using the following conventions:

- Terms taken from the interface itself, such as commands, appear in **bold**.
- Keys appear in small caps, for example: "Press the  $_{\mbox{\scriptsize SHIFT}}$  key."
- Numbered lists mean there is a procedure to follow.
- When the conjunction -or- appears next to a paragraph, it means there is the choice of another procedure for carrying out a given task.
- When a menu command contains submenus, the menu name followed by the command to select appear in bold. Thus, "Go to File > Open" means choose the File menu, then choose the Open command.

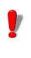

This symbol highlights important information on

how a particular command or procedure works.

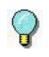

Following this symbol, you will find hints and tips for optimizing tasks, speeding up commands, and so on.

#### About your Product

Some of the functions described in this manual may not be available in your product.

For the complete list of specific features available in your software, refer to the specification sheet provided with the product.

### CHAPTER 1

## Introduction

#### Welcome!

Congratulations! You have just acquired a complete and secure product solution to store barcode labels, trace the history of design modifications and print events, manage label versions and set up approval workflows.

LABEL ARCHIVE Server and Clients run on your company's network in conjunction with CODESOFT, and an optional Web module can also be used to provide limited access to external users.

The scalability of this product allows you to also install all components on your PC, and work in standalone mode like a simple desktop application.

## LABEL ARCHIVE Modules

The LABEL ARCHIVE package contains several modules: LABEL ARCHIVE Server, LABEL ARCHIVE Client and LABEL ARCHIVE Web module.

- LABEL ARCHIVE Server The LABEL ARCHIVE Server is a centralized database driven through a Windows<sup>®</sup> service. It establishes the connection with the different data sources, and processes all client requests: Check In, Check Out, Print History, Document Approval, etc. The Server also uses two subsystems to operate: UMSS (User Management System) and MSGS (Messaging System). UMSS and MSGS respectively perform user configuration and messaging functions.
- LABEL ARCHIVE Client The LABEL ARCHIVE Client is the add-in for CODESOFT. When the user invokes LABEL ARCHIVE from CODESOFT, this add-in connects to the Server and checks user rights. If the connection is successful then the user is allowed to perform different document management actions such as Check In and Check Out, and is given access to the centralized label storage database. The actions allowed depend upon the security settings and permissions that have been granted to the group to which the user belongs.
- **LABEL ARCHIVE** Web Module The LABEL ARCHIVE Web module is a Web application accessible from any Web browser on the Internet or an intranet. Upon successful user Web authentication, this module establishes a connection with LABEL ARCHIVE Server and gives access to limited functions including viewing documents and history records, and approving documents before delivery in production.

### How It Works

LABEL ARCHIVE Server typically runs on a server machine. On the internal network, any client station that has CODESOFT and the LABEL ARCHIVE Client add-in can interact with the server at any time. All LABEL ARCHIVE components can also be installed on a single PC. In that case the system works in standalone mode, like a simple desktop application.

## **Product Description**

LABEL ARCHIVE is designed to run on any computer running a supported Windows<sup>®</sup> operating system.

Your product includes the following components:

- DVD
- · complete documentation
- · a license agreement
- an activation code, which allows you to activate the license of LABEL ARCHIVE Server on your server machine

#### Note

If you have not purchased an activation code yet, you can still use LABEL ARCHIVE for 30 days. During this trial period you can install as many clients as you want, and the system will accept up to three simultaneous connections to the server. After the trial period you will need to purchase an activation code. All the work that was done during the trial period is kept in the database, and you can continue it after activation without any disruption.

### CHAPTER 2

## Using the LABEL ARCHIVE Web Module

## Web Log In

| LABEL ARCHIVE - Web Access                                                            | Language 🝷 | en |
|---------------------------------------------------------------------------------------|------------|----|
| Log in User Name Administrator Password Windows Authentication Change password Log In |            |    |

Figure 1 Web Access Log In window

The LABEL ARCHIVE Web module gives access to limited functions for users or customers that are outside the LABEL ARCHIVE internal network. Web module users can view labels and history records, and can approve documents before delivery in production. These users simply need a Web browser and Internet access. They do not technically need to have CODESOFT installed on their PC.

When connecting to the LABEL ARCHIVE Web module, the first Web page to appear is the **Log In** window.

On this authentication page you can also select the desired Web interface language and change your password.

Once successfully authenticated, you can use the available Web functions to view and validate documents.

#### **General Tab**

| A LABEL ARCI                          | HVE - Web Access |                      |           | La               | nguage • en | Logout |
|---------------------------------------|------------------|----------------------|-----------|------------------|-------------|--------|
|                                       | General          | History Preview      | LAS Admin | Approve document | S           |        |
| CODESOFT                              | Document         | Identity.lab         |           |                  |             |        |
| Category 1<br>Super Bus lab v.3       | Version          | 2                    |           |                  |             |        |
| Super Bus lab v.2                     | Valid from       |                      |           |                  |             |        |
| Super Bus.lab v.1<br>Identity.lab v.2 | Comment          |                      |           |                  |             |        |
| Identity.lab v.1                      | State            | Approval             |           |                  |             |        |
|                                       | In use           | False                |           |                  |             |        |
|                                       | Used by          |                      |           |                  |             |        |
|                                       | Created          | 8/16/2022 3:10:10 AM |           |                  |             |        |
|                                       | By user          | SIG-PC\Designer      |           |                  |             |        |

Figure 2 General tab in Web Access window

To access the Web Access window's General tab:

**Step 1** > Go to the **Log In** window and enter a valid user name and password.

**Step 2** > In the source tree, select the desired document version.

The **General** tab will be activated. This tab shows information related to the document version that is selected in the source tree.

The left tree pane shows the categories in the LABEL ARCHIVE database and related document versions. When you click on a folder in the tree, any existing subfolders are expanded.

The following fields are displayed on this tab:

- **Document** The document name.
- Version The document version number.
- Valid from The date from which the document is valid, when the document is in **Final** state.
- **Comment** Comments which may have been entered for this document.
- State The document state. Possible states are: Design, In Approval, and Final.
- In Use Indicates whether the document is used. Possible states are: True and False.
- Used By Name of the user who has checked out the document.
- Created Date when the document was created or last modified.
- By User Name of the user who created or last modified the document.

#### Note

You can change the language at any time using the country flags near the top of the Web Access window.

#### **History Tab**

|                                                                                                    | HIVE - Wel | b Access<br>History       | Preview                  | Label requ                         | ests LAS Admin Aş                         | Language •                | en                       | Logout                  |               |
|----------------------------------------------------------------------------------------------------|------------|---------------------------|--------------------------|------------------------------------|-------------------------------------------|---------------------------|--------------------------|-------------------------|---------------|
| CODESOFT                                                                                                    |            | Print Modification Error  | ✔ Info<br>✔ Wai<br>✔ App |                                    | Last day                                  |                           | b<br>ime<br>Ignore Job M | lame                    |               |
| Food2 lab v.1     Fruits.lab v.1     Mailing.lab v.1     Toys.Lab v.1     Toys.Lab v.1     Document1.lab v.3 |            | Date 6/7/2024             | Type                     | Cherked in: Cin                    | Info                                      |                           | Job<br>Number            | Workstation<br>DESKTOP- | User Name     |
| Document1.lab v.2     Document1.lab v.1     Document2.lab v.2                                                |            | 4:31:27<br>PM             | momason                  | Checked III. Clo                   | seu                                       |                           |                          | SKH99E6                 | Administratio |
| Document2.lab v.1     bloodbag20200117.lab v.1                                                               |            | 6/7/2024<br>4:31:24<br>PM | Information              | Checked out                        |                                           |                           |                          | DESKTOP-<br>SKH99E6     | Administrato  |
|                                                                                                    |            | 6/7/2024<br>4:28:56<br>PM | Modification             | Checked in: Cre<br>C:\Users\Public | ated from<br>Documents\Teklynx\CODESOFT\S | lamplesiLabels\Fruits.lal |                          | DESKTOP-<br>SKH99E6     | Administrato  |
|                                                                                                    |            | •                         | _                        | _                                  |                                           | _                         | _                        | _                       | •             |

Figure 3 History tab in Web Access window

To access the Web Access window's History tab:

**Step 1 >** Go to the **Log In** window and enter a valid user name and password.

**Step 2 >** In the source tree, select the desired document version.

Step 3 > Click on the History tab.

The **History** tab shows all history events that occurred for the selected document version. The list shows all records from the database that match the specified date boundaries and the selected event types.

Available events are:

- Print: Print events
- · Modification: Modifications that were made to a document
- Error: Error type events
- · Warning: Warning type events
- Information: Information type events

The event list columns are:

- Date: Event date
- Type: Type of event
- · Info: Description of the event, when applicable
- Workstation: Name of the workstation from which the event was initiated
- User: User ID of the person who initiated the event
- Job Name: The name assigned to the print job

#### **Preview Tab**

| LABEL ARCH                         | IVE - Web Access          | A Language   en Logout     |
|------------------------------------|---------------------------|----------------------------|
|                                    | General History Preview L | AS Admin Approve documents |
| DESOFT<br>tegory 1                 | TEKLYNX<br>Barcode Better |                            |
| per Bus lab v.3<br>per Bus lab v.2 | Name: Craig McDougal      |                            |
| per Bus.lab v.1<br>ntity.lab v.2   | Address : 1 Airport Drive |                            |
| ntity.lab v.1                      | City: Chicago             |                            |
|                                    | State : IL Zip : 60542    |                            |

Figure 4 Preview tab in Web Access window

To access the Web Access window's Preview tab:

**Step 1** > Go to the **Log In** window and enter a valid user name and password.

**Step 2 >** In the source tree, select the desired document version.

Step 3 > Click on the **Preview** tab.

The **Preview** tab shows a preview of the document selected in the source tree.

| LA D LABEL ARCHIVE                                                                                                    | - Web Access         |                                                                     |                                                                                                    |                   |                                                                                    | _                                      |
|----------------------------------------------------------------------------------------------------|----------------------|---------------------------------------------------------------------|----------------------------------------------------------------------------------------------------|-------------------|------------------------------------------------------------------------------------|----------------------------------------|
|                                                                                                    |                      |                                                                     |                                                                                                    |                   | Language • en                                                                      | Logout                                 |
|                                                                                                    | General              | History F                                                           | Preview LAS Admin                                                                                     | Approve do        | cuments                                                                            |                                        |
| Settings                                                                                                    |                      |                                                                     |                                                                                                    |                   |                                                                                    |                                        |
|                                                                                                    |                      |                                                                     |                                                                                                    |                   |                                                                                    |                                        |
|                                                                                                    |                      |                                                                     |                                                                                                    |                   |                                                                                    |                                        |
|                                                                                                    | /atermark Tags s     | ettings                                                             |                                                                                                    |                   |                                                                                    |                                        |
| Functions History settings W                                                                                                    | /atermark Tags s     | ettings                                                             |                                                                                                    |                   |                                                                                    |                                        |
|                                                                                                    | /atermark Tags s     | ettings                                                             |                                                                                                    |                   |                                                                                    |                                        |
| Functions History settings W                                                                                                    | /atermark Tags s     | ettings                                                             | i                                                                                                    |                   | 3-state Approval                                                                   |                                        |
| Functions History settings W<br>Options and Functions                                                                                                    |                      |                                                                     |                                                                                                    |                   | 3-state Approval     Only work with LABE                                           | I. ARCHIVE                             |
| Functions History settings W<br>Options and Functions<br>Archiving                                                                                                    |                      | Approvat                                                            |                                                                                                    | val               |                                                                                    |                                        |
| Functions         History settings         W           Options and Functions         Archiving         Archiving           I Allow users to approve their own         Item on the provement of the provement of t                                   | n labels             | Approval<br>Allow Ch<br>User and                                    | ieck-In                                                                                               |                   | Only work with LABE Allow different user of                                        |                                        |
| Functions         History settings         W           Options and Functions         Archiving         Archiving         Archiving           Marchiving         Archiving         Archiving         Archiving           Password required in approval         Password required in approval         Password required in approval                                                                                                    | n labels             | Approval<br>Allow Ch<br>User and<br>Delete do                       | eck-In<br>I password required in appro<br>ocuments and history permai<br>extension automatically to d | nently            | Only work with LABE Allow different user of Comments are required.                 | connection                             |
| Functions         History settings         W           Options and Functions         Archiving         Image: Compare the image of the image of the image | n labels<br>rersions | Approval<br>Allow Ch<br>User and<br>Delete do<br>Add Jab<br>name on | eck-In<br>I password required in appro<br>ocuments and history permai<br>extension automatically to d | nently<br>ocument | Only work with LABE Allow different user of Comments are requir Enable document De | connection<br>red on document Check-In |

Figure 5 LAS Admin tab in Web Access window

LAS Admin tab duplicates functionality of LABEL ARCHIVE Administration desktop application via Web Access. It is possible to adjust LABEL ARCHIVE Functional options, History Settings, Watermark and Tags. For more information, please refer LABEL ARCHIVE Administration Help file.

#### Approve Documents Tab

| LAP LABEL ARCHIVE . | Web Access            | Lang                       | Manager<br>Logout |
|---------------------|-----------------------|----------------------------|-------------------|
|                     |                       | AS Admin Approve documents |                   |
| Approval by         | You should approve th | e following documents      | Approval          |
| Manager             | Identity.lab          | 2                          |                   |
|                     | 0                     | к                          |                   |

Figure 6 Approve Documents tab in Web Access window

To access the **Web Access** window's **Approve Documents** tab:

**Step 1** > Go to the **Log In** window and enter a valid user name and password.

**Step 2** > In the source tree, select the desired document version.

Step 3 > Click on the Approve Documents tab.

The **Approve Documents** tab shows the list of documents to be approved.

Several fields are displayed:

- Approval By The name of the user who must approve the document.
- **Document** The document name.
- Version The document version.

Approval opens the Document Approval window.

Logout allows you to exit the LABEL ARCHIVE Web module.

## **Document Approval Window**

| Document:<br>Version:<br>Modified by:<br>Information: |                         |             | Identity.li<br>2 | ıb      |
|-------------------------------------------------------|-------------------------|-------------|------------------|---------|
| Modified by:                                          |                         |             | 2                |         |
|                                                       |                         |             |                  |         |
| Information:                                          |                         |             |                  |         |
|                                                       |                         |             |                  |         |
|                                                       |                         | Shou        | ld be approved   |         |
|                                                       |                         | 0           |                  |         |
|                                                       | Barcode Better          | X           |                  |         |
|                                                       | Name: Cra               | aig McDoug  | jal              |         |
|                                                       | Address : 1             | Airport Dri | ve               |         |
|                                                       | City : Chicag           | 10          |                  | E THE R |
|                                                       | State : IL              | Zip :       | 60542            |         |
| Down                                                  | load in original format |             |                  | Dow     |
| Comments                                              |                         |             |                  |         |
|                                                       |                         |             |                  |         |
| lext user/group in approval process                   |                         |             |                  |         |
| ) None                                                |                         |             |                  |         |
| valid from date                                       | expiration date         |             |                  |         |
| 2022/08/23 11:04 20                                   | 22/08/24 11:04          |             |                  |         |
| Itachment                                             |                         |             |                  |         |
| Choose File No file chosen                            | Upload                  |             |                  |         |
| Yease enter password                                  |                         |             |                  |         |
|                                                       |                         |             |                  |         |
| Approve                                               | Deny Approval           |             |                  |         |

Figure 7 Document Approval window

To access the Document Approval window:

**Step 1** > Go to the **Log In** window and enter a valid user name and password.

**Step 2 >** In the source tree, select the desired document version.

Step 3 > Click on the Approve Documents tab.

The **Approve Documents** tab shows the list of documents to be approved.

**Step 4** > Choose the document for approval and click the **Approval** link.

The **Document Approval** window displays a preview of the document and allows you to approve or deny it.

The following fields are displayed:

- **Document** The document name.
- Version The document version number.
- Modified by The name of the last user who modified the document.
- Information Any document comments typed by the last user.
- **Comments** Allows typing approval or denial comments.

**Download in original format** link allows downloading the file from the Web server in the appropriate Label Designer format.

**Download image** link allows downloading the document in .BMP image format.

Next user/group shows the next person or group to approve.

Valid from date controls start date of document validity.

Expiration date controls end date of document validity.

Attachment allows user to upload file related to approval process. Choose button will prompt file selection dialog and Upload button will send it to server.

Approve button allows approving the document.

Deny Approval button allows denying the document.

Depending upon settings defined in LABEL ARCHIVE Server, you may be asked to enter your password for confirmation.

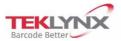

France

Germany +49 (0) 2103 2526 0

Singapore +65 6908 0960

United States +1 (414) 837 4800

+33 (0) 562 601 080

Copyright 2024 TERUYEX Consonation SAS. All rights reserved. LABEL MATRIX, LABELVIEW, CODESOFT, LABEL ARCHIVE, SENTINEL, PRINT MODULE, BACKTRACK, TRUYEK CENTRAL, TERUYEX, and Barcoce Bener are trademarks on registered trademarks of TERUYEX SAS on its and companies. All other bands and product names are trademarks and/or opposition of their respective waveres.

www.teklynx.com